# <span id="page-0-2"></span>**Restricting Data with Access Filters**

- [Overview](#page-0-0)
	- [Configure Reference Types](#page-0-1)
- [Create an Access Filter](#page-1-0)
- [Filter Parameters](#page-2-0)
- [Manual Access Filters](#page-2-1)
	- [Settings](#page-3-0)
	- [User](#page-3-1)
	- [Value](#page-4-0)
	- [Records](#page-4-1)
	- [Usage](#page-5-0)
- [Report Access Filters](#page-5-1)
	- [Settings](#page-6-0)
		- [Report](#page-6-1)
		- [Records](#page-7-0)
		- [Usage](#page-7-1)
- [SQL Query Access Filters](#page-8-0)
	- [Settings](#page-8-1)
	- [Records](#page-9-0)
	- [Usage](#page-10-0)
- [CSV Access Filters](#page-10-1)
	- [Settings](#page-11-0)
	- [Records](#page-11-1)
	- [Usage](#page-12-0)
- [Assign to a View](#page-12-1)
- [Assign to a Report](#page-12-2)
- [Overriding Access Filters](#page-13-0)
	- [Enabling the overriding functionality](#page-13-1)

# <span id="page-0-0"></span>**Overview**

### [top](#page-0-2)

Access Filters are used to restrict data based on the user running a report. A manager may only be allowed to see employee details from his or her own department, for example. Access Filters match users within Yellowfin to an arbitrary Reference Id. The Reference Id for the user can then be used as a filter when they run reports.

The steps for setting up Access Filters are:

- 1. Create an Access Filter on the data source
- 2. Assign the Access Filter to a field on a view
- 3. Define a default Access Filter on the view
- 4. Assign an Access Filter to a report

# <span id="page-0-1"></span>**Configure Reference Types**

Each source filter that you create needs to be categorised by a reference type. This is used to link the data in your source system with Yellowfin metadata. It also provides a way to categorise the type of filters that you can make available for your views.

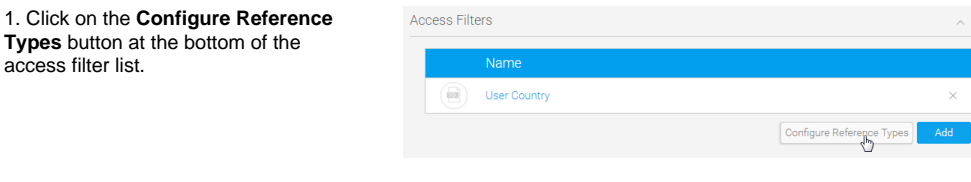

2. Type a name for your reference type and click the **Add** button. Alternatively, click on the **x** next to an existing reference type to delete it.

**Note**: If you wish to delete a filter type then from the edit popup select a type and click the delete link. You will be prompted to click OK to save your changes. If you delete a type which is in use this may impact your reporting filter process.

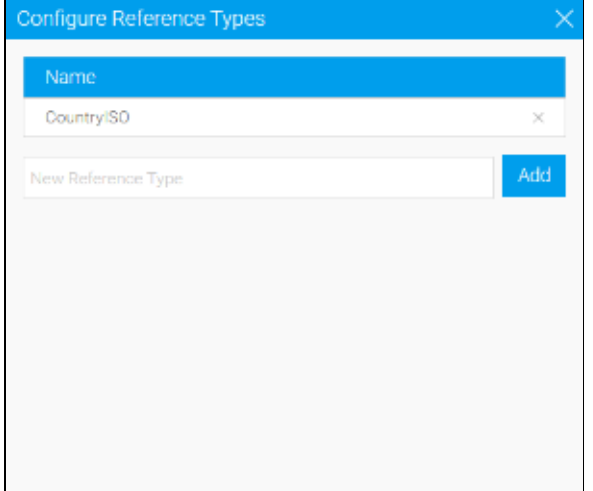

# <span id="page-1-0"></span>Create an Access Filter

### [top](#page-0-2)

work.

1. Open the Access Filters section on the connection details page.

2. Click the **Add** button in order to create a new **Access Filter**.

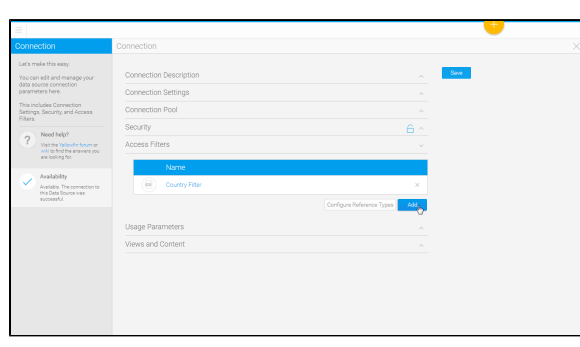

If this is the first time you have created an access filter, you may be shown this message, which provides you with some information on how access filters

Click on the **Got it! Don't show me this again** link in order to continue and not be shown this message the next time you set up an access filter.

Click **Continue** to create an access filter and ensure you see this message next time.

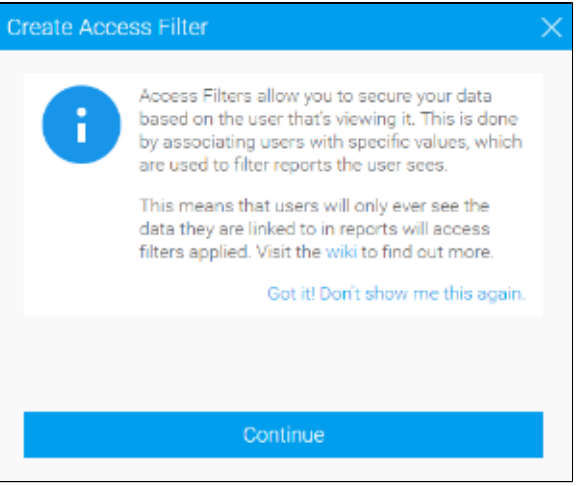

3. You will now need to specify which method to use when sourcing access filter records. The following options are available:

> **Manual** - this allows you to manually provide the access filter pairings, relying

on you to maintain the records manually over time. Generally this option is reserved for initial trials of access filters before moving to one of the alternative methods below.

- **Report** this allows you to use the results of a report as the records of your access filter. You will need to have a report enabled for use in this way.
- **SQL Query** this allows you to run an SQL query which returns the records for your access filter.
- **CSV** this allows you to upload a CSV file to use as the records of your access filter.

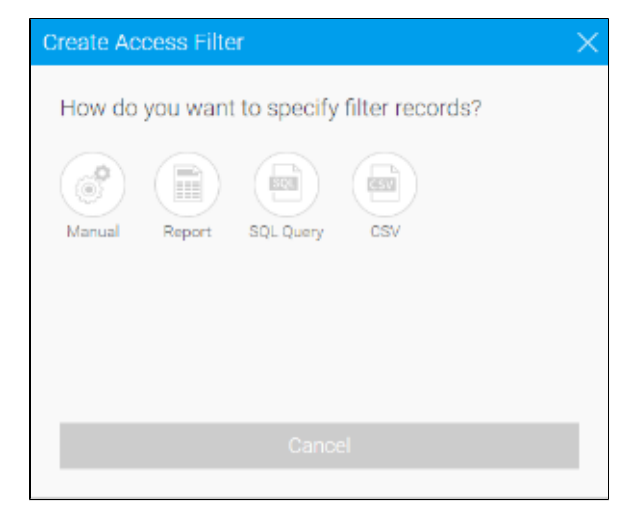

## <span id="page-2-0"></span>**Filter Parameters**

Each Access Filter contains a list of one or more records matching a Yellowfin user to a Reference Id. These can be loaded into the system in three ways: manual entry, from a CSV file, or by running a scheduled query on the source database.

In each case you will need to enter records consisting of four fields (in this order):

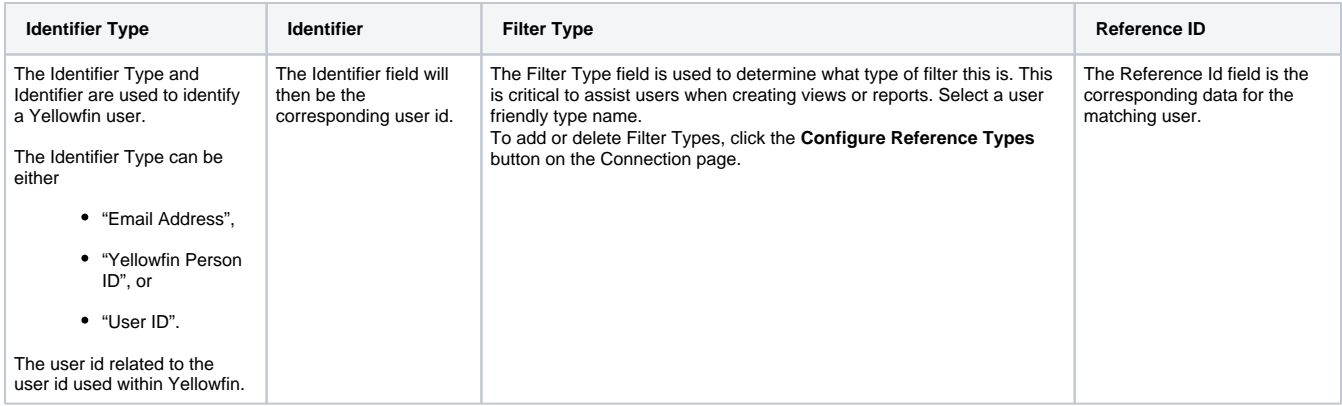

# <span id="page-2-1"></span>Manual Access Filters

[top](#page-0-2)

# **Create Access Filter**

# How do you want to specify filter records?

**SQL** 

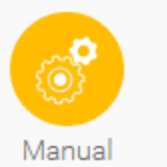

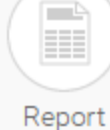

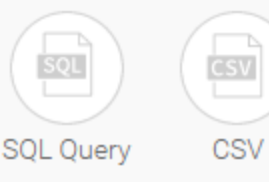

Continue

 $\ddot{\mathbf{b}}$ 

# <span id="page-3-0"></span>**Settings**

Complete the settings step in order to define how the access filter records will be sourced and updated.

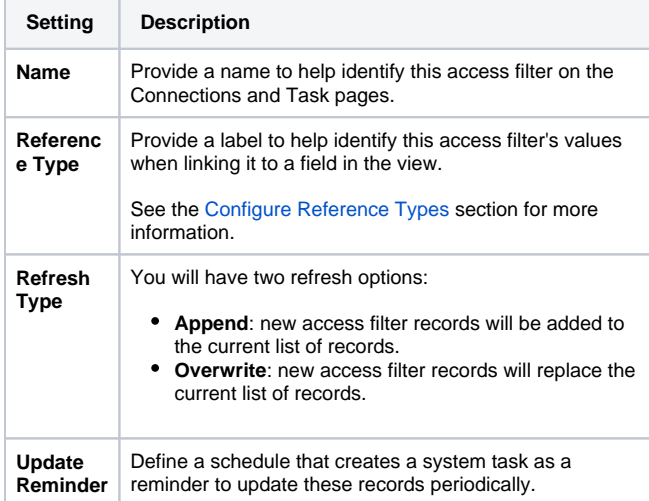

### <span id="page-3-1"></span>**User**

Search for the user you wish to assign a value to, selecting their name from the list.

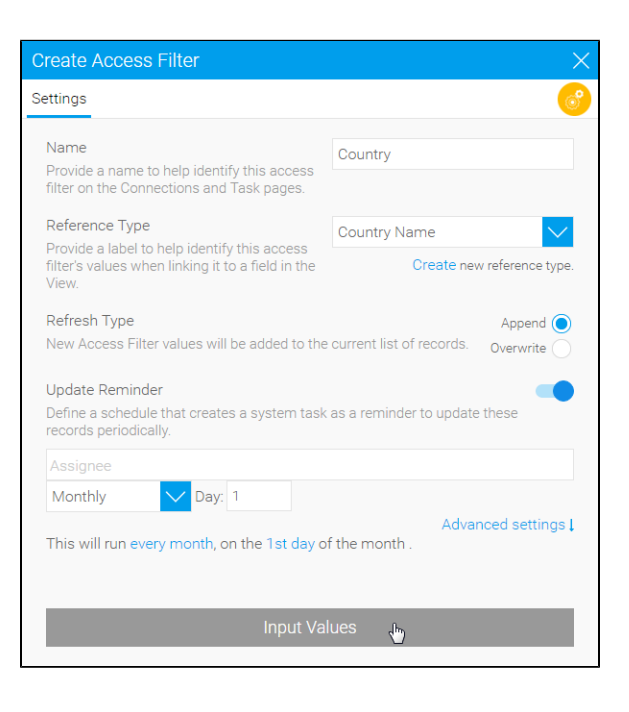

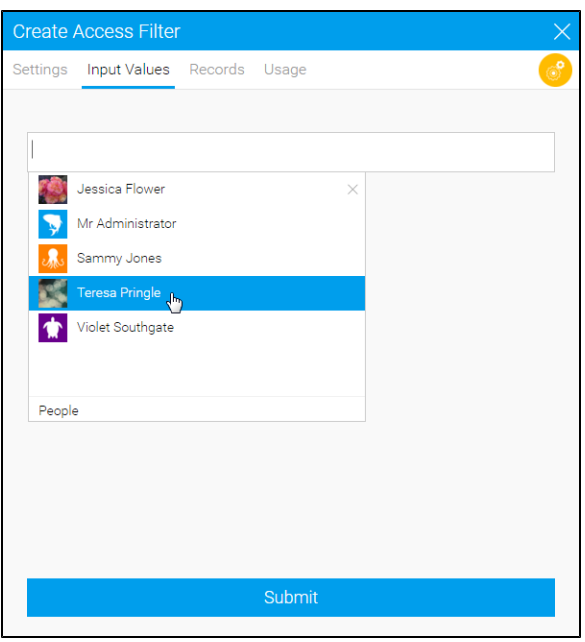

# Create Access Filter Settings Input Values Records Usage Teresa Pringle Australia Search Submit

# <span id="page-4-0"></span>**Value**

You will now be able to define the value to be associated with each user. You can only have one value per row, so if you want a user to have multiple values you will need to add their name multiple times.

# <span id="page-4-1"></span>**Records**

You will now be able to view all the records loaded into your Access Filter.

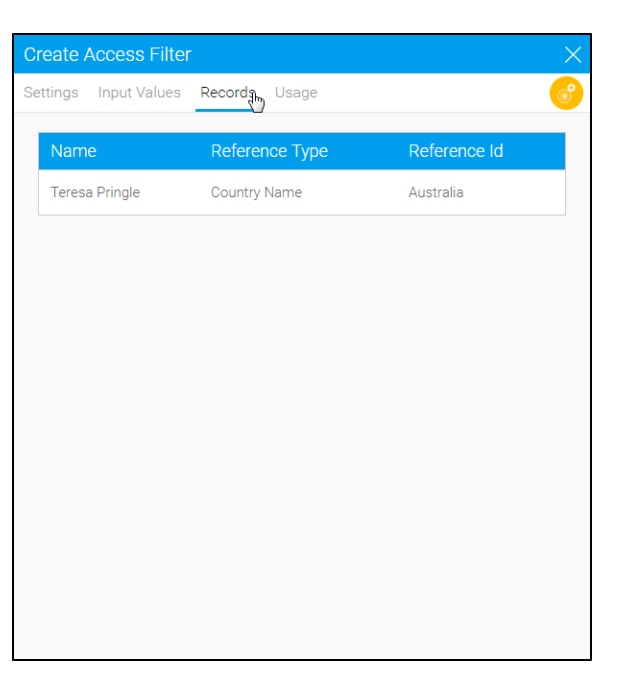

# <span id="page-5-0"></span>**Usage**

You will be able to see a usage count to help identify how and when your Access Filter is used.

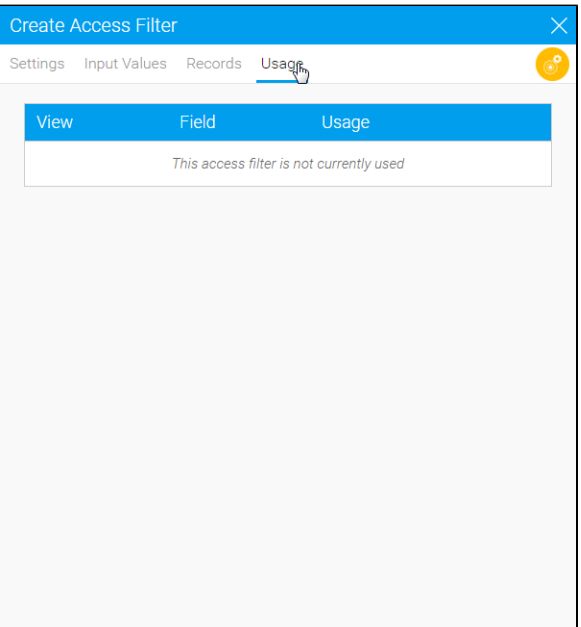

# <span id="page-5-1"></span>Report Access Filters

[top](#page-0-2)

# **Create Access Filter**

# How do you want to specify filter records?

**SQL** 

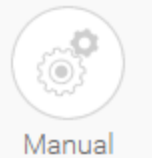

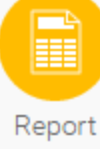

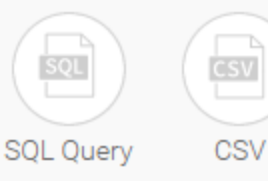

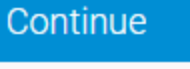

 $\ddot{\phantom{0}}$ 

**Create Access Filter** 

Settings Name

# <span id="page-6-0"></span>**Settings**

Complete the settings step in order to define how the access filter records will be sourced and updated.

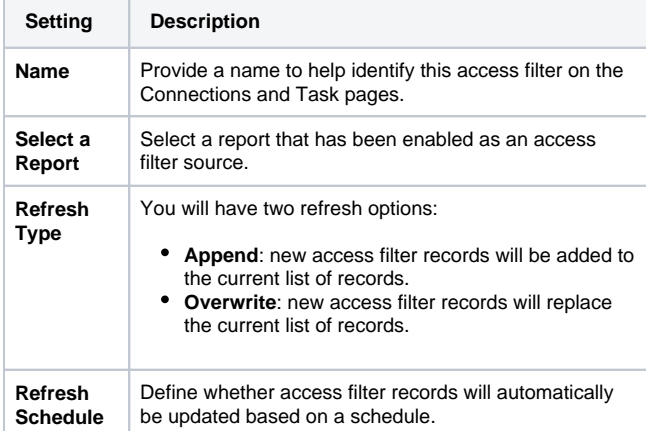

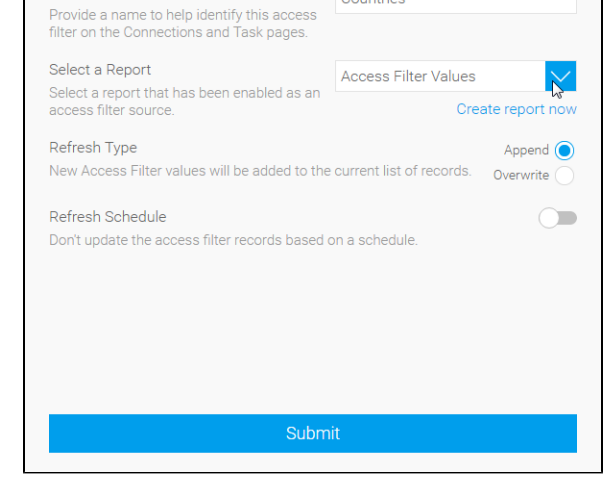

Countries

### <span id="page-6-1"></span>**Report**

In order to select a report to use for access filter records, you will have to have a report saved with this setting enabled.

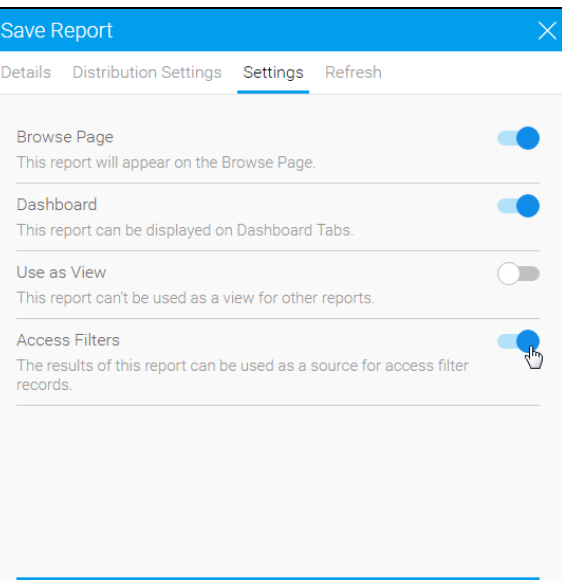

Save As Draft

The report may look something like this:

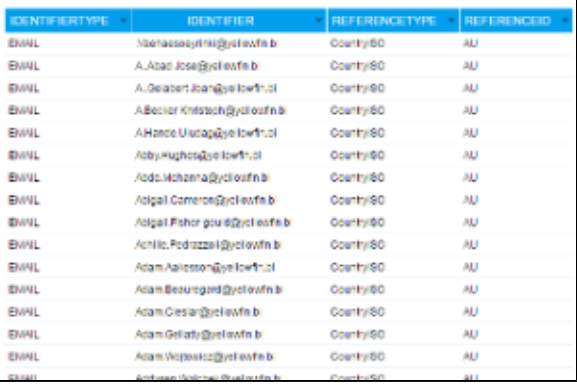

# **Create Access Filter** Settings Records Usage Reference Id Reference Type  $AU$ Teresa Pringle CountryISO

### <span id="page-7-0"></span>**Records**

You will now be able to view all the records loaded into your Access Filter.

# <span id="page-7-1"></span>**Usage**

You will be able to see a usage count to help identify how and when your Access Filter is used.

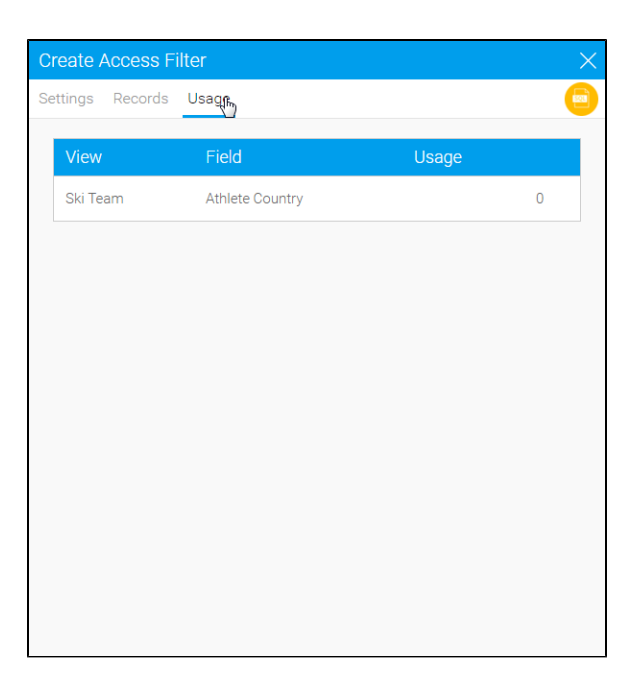

# SQL Query Access Filters

<span id="page-8-0"></span>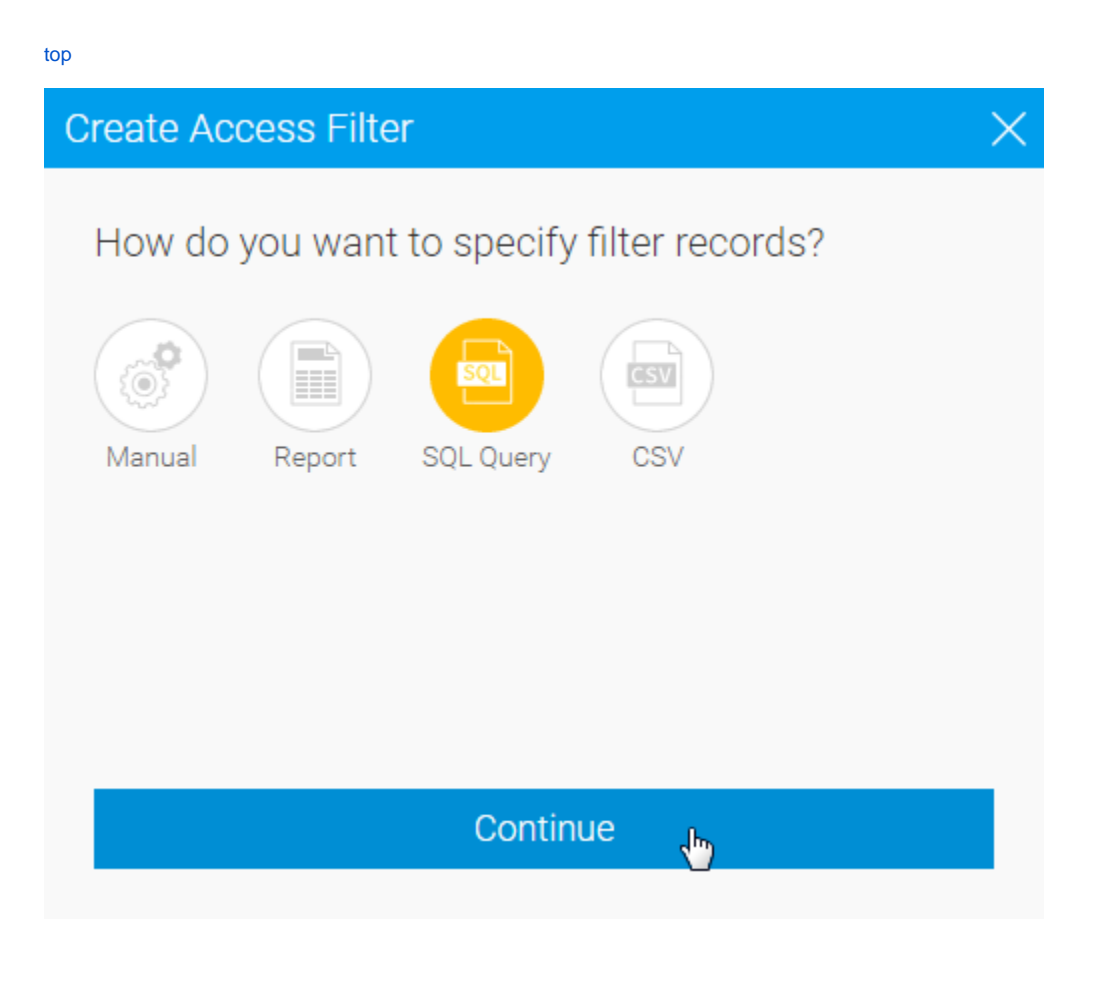

<span id="page-8-1"></span>**Settings**

Complete the settings step in order to define how the access filter records will be sourced and updated.

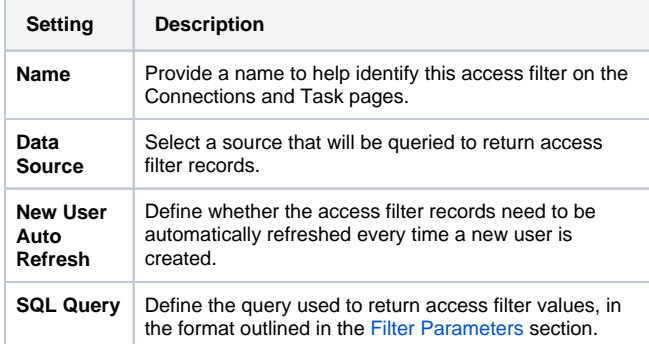

**Create Access Filter** Settings Name User Country Provide a name to help identify this access<br>filter on the Connections and Task pages. Data Source  $\checkmark$ Ski Team Select a source that will be queried to return<br>access filter records. New User Auto Refresh  $\bigcirc$ Don't update the access filter records when a new user is created. SELECT "CLAIR"<br>"PERSON","<u>FIRSTNAME</u>" || '.' || "PERSON","<u>LASTNAME</u>" || '@<u>yellowfin.bi</u>' AS Identifier, "CountryISO" AS ReferenceType,<br>"AU" AS ReferenceID<br>FROM "PERSON" View Sample Output  $\sqrt{2}$ 

Once the SQL has been defined, it will need to be validated. Click the **Va lidate** button and you will either be shown errors returned from the database, or this valid message.

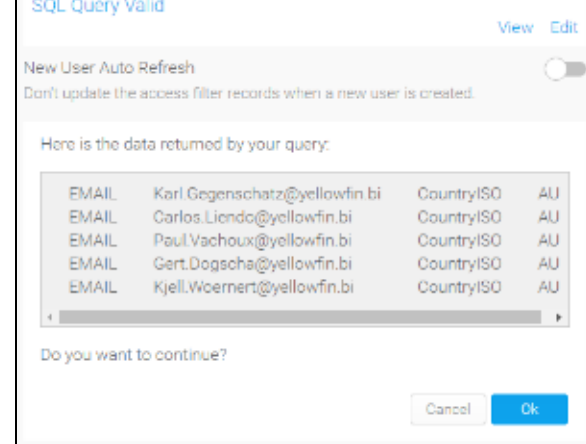

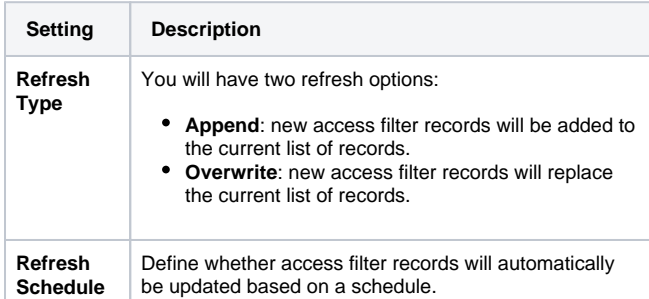

<span id="page-9-0"></span>Once complete, use the **Submit** button to save your access filter and load values.

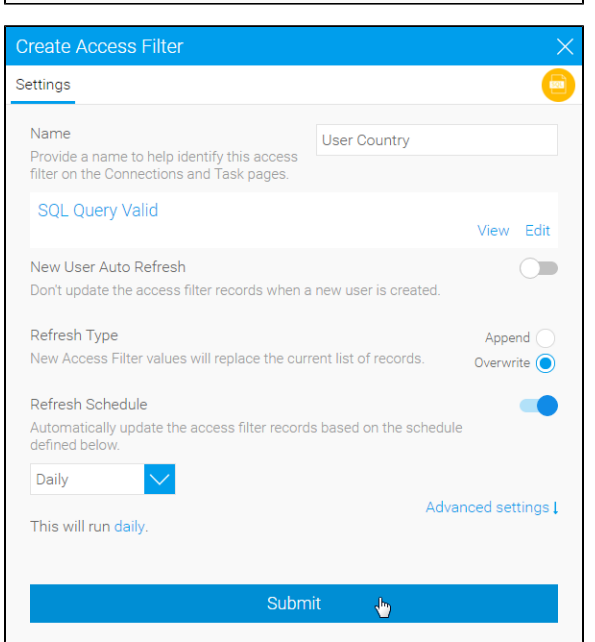

You will now be able to view all the records loaded into your Access Filter.

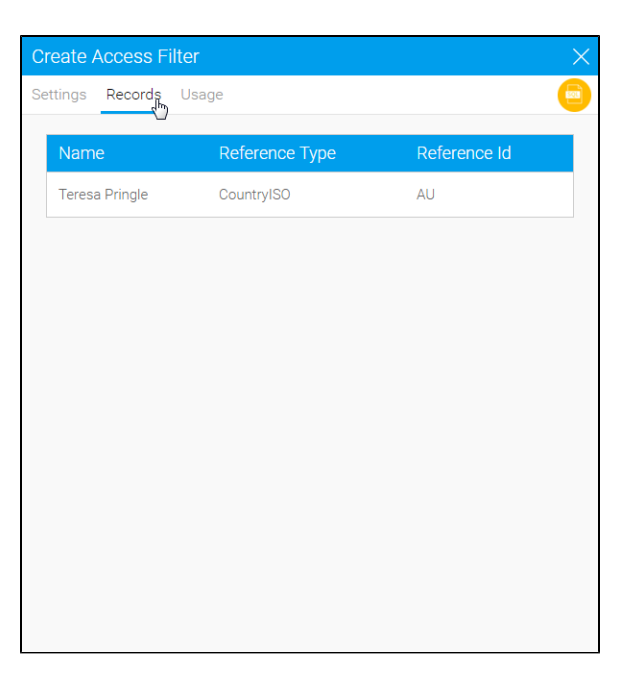

## <span id="page-10-0"></span>**Usage**

You will be able to see a usage count to help identify how and when your Access Filter is used.

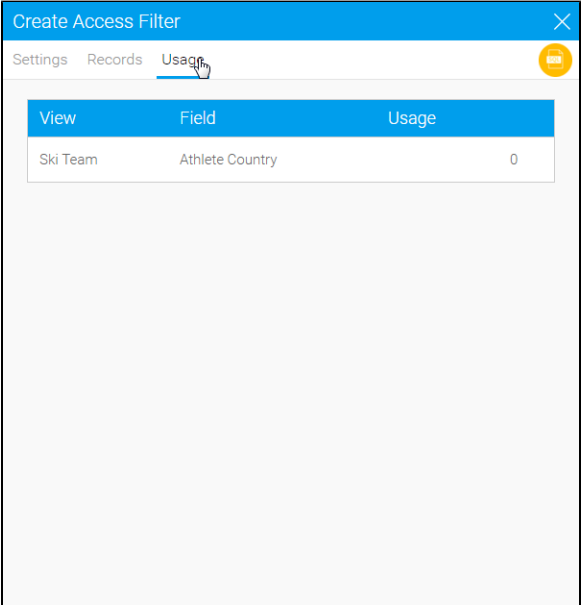

# <span id="page-10-1"></span>CSV Access Filters

[top](#page-0-2)

The file must consist of records of the four fields listed above. The file may contain a header row, which must have the titles "Identifier Type", "Identifier", "Reference Type" and "Reference Id".

# **Create Access Filter**

# How do you want to specify filter records?

sqL

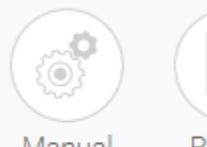

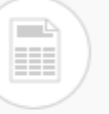

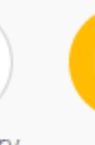

CSV CSV

# Manual

Report SQL Query

Continue

 $\overline{\Phi}$ 

# <span id="page-11-0"></span>**Settings**

Complete the settings step in order to define how the access filter records will be sourced and updated.

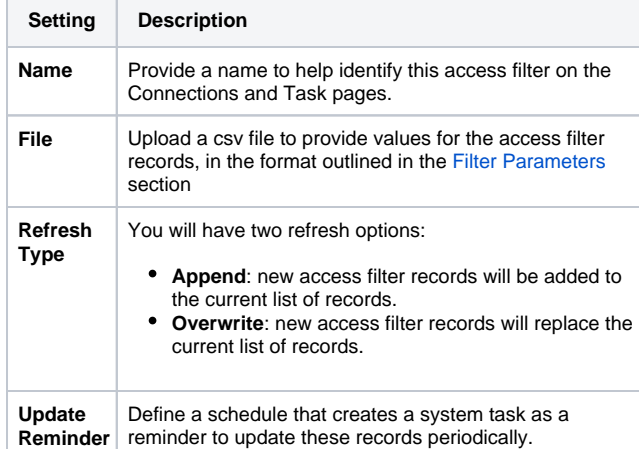

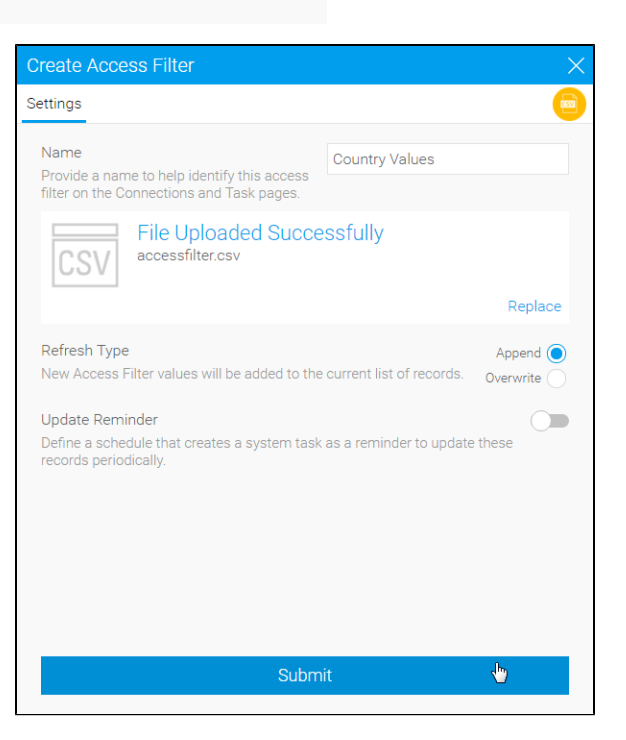

## <span id="page-11-1"></span>**Records**

You will now be able to view all the records loaded into your Access Filter.

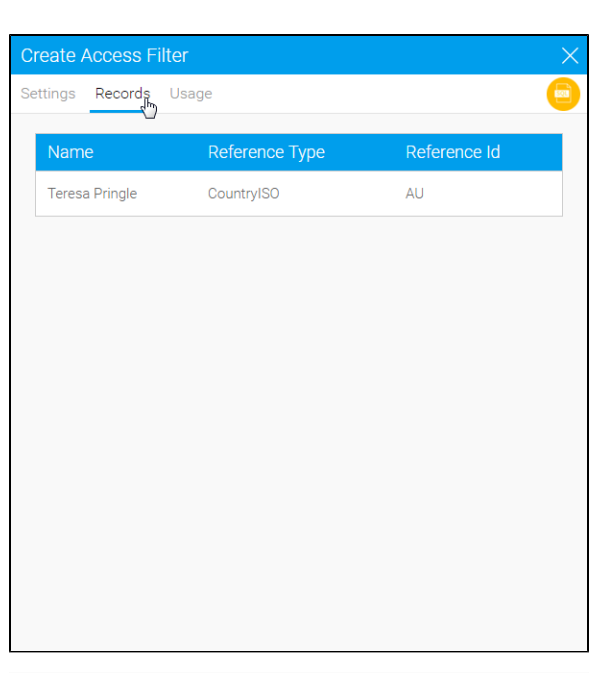

### <span id="page-12-0"></span>**Usage**

You will be able to see a usage count to help identify how and when your Access Filter is used.

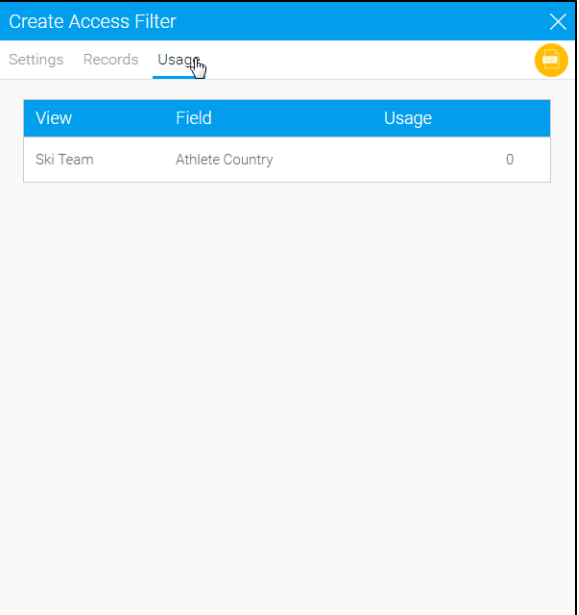

# <span id="page-12-1"></span>Assign to a View

### [top](#page-0-2)

Once you have set up one or more Access Filters on a data source, you can assign them to any views created against that source.

- 1. Create your view as normal, and then on the Fields page, select a field that corresponds to one of the Reference Types you have created.
- 2. On the Access tab, select the correct type from the Access Filter selection. You will not be able to select Reference Types that don't have any filter records saved against them.
- 3. Once you have selected the Access Filter, save the field. You can select more than one field to be different Access Filter types if you wish.
- 4. Once you have finished assigning access filter types to the fields on the view, go to the View Security page. You can select a default filter to be applied to reports created against this view here, or choose not to have one. If you select a default filter, any subsequent report created against this view will have the filter applied. Users creating reports that have the appropriate access level can change or remove the filter on a per-report basis.

# <span id="page-12-2"></span>Assign to a Report

#### [top](#page-0-2)

When creating a report using the Drag and Drop Builder, an Access Filter can be applied if the selected View has had Access Filters defined.

On the Report Data page, open the Report Data section in the Report Options box on the right hand side. The Access Filter selection box contains any filters that have been attached to the selected view.

If you select a filter, it will be applied to the results for each user when they run the report.

**Note:** The only users with the appropriate security access level will be able to change the Access Filter on a report.

**Note:** You cannot take a screenshot of reports that have access filters assigned to them.

[top](#page-0-2)

# <span id="page-13-0"></span>Overriding Access Filters

You can set it up so that certain users, such as administrators, are able to override access filters to view all results. This is done by defining an overriding code, which can then be added to a specific user's source filter entry. Yellowfin will then not apply the access filter for such users, providing them with the full results.

Note that this type of setup to switch the access filters on or off can only be done by administrative users. The users for whom this is applied, will not be able to choose whether or not to apply the access filters themselves.

### <span id="page-13-1"></span>**Enabling the overriding functionality**

Before you can use a code to override the access filters, you will need to enable this functionality. This is done by adding the following SQL query into the configuration table in your database:

INSERT INTO Configuration VALUES (1,'SYSTEM','SOURCEFILTERWILDCARD','%');

In the above example, '1' signifies the primary organization ID, and '%' the override code. You can specify this code value with any character or sequence of characters to define a code. For example, 'no\_filters'.

Note: After adding this query, restart your Yellowfin instance to enable this functionality.